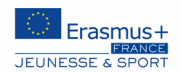

# **Comment candidater ?**

1ère étape : **Création d'un compte EU login** (ce compte vous permettra d'accéder à différentes plateformes de la commission européenne) :

- Accédez au site [: https://webgate.ec.europa.eu/cas/eim/external/register.cgi?login](https://webgate.ec.europa.eu/cas/eim/external/register.cgi?login)

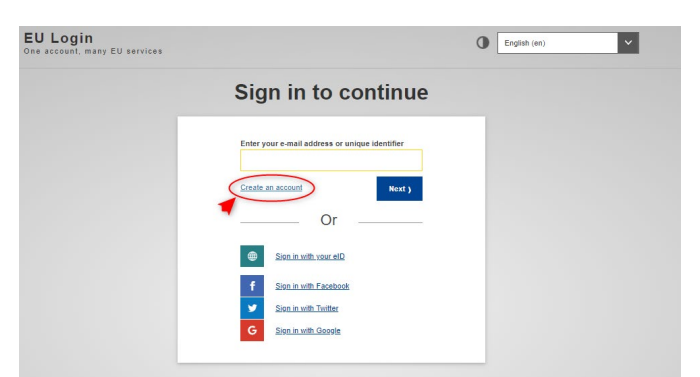

- Remplissez le formulaire avec vos données personnelles (prénom, nom, adresse électronique, la langue que vous souhaitez utiliser dans l'interface). Il est fortement recommandé d'utiliser un mail générique et non nominatif pour éviter toute perte d'accès en cas de changement d'interlocuteur interne.
- Vous recevrez un courrier électronique à l'adresse renseignée afin de vérifier votre accès (n'oubliez pas de vérifier les spams si vous n'avez rien reçu)
- Cliquez sur le lien figurant dans l'email afin de créer votre mot de passe.

Pour des informations plus détaillées, vous pouvez consulter ce document : [https://www.euflegt.efi.int/documents/10180/463576/EU-login\\_FR.pdf/933e18bb-64ba-2bf4-1efa-](https://www.euflegt.efi.int/documents/10180/463576/EU-login_FR.pdf/933e18bb-64ba-2bf4-1efa-11034743f4cc)[11034743f4cc](https://www.euflegt.efi.int/documents/10180/463576/EU-login_FR.pdf/933e18bb-64ba-2bf4-1efa-11034743f4cc)

# 2ème étape : **Création de l'OID pour votre organisation**:

Toutes les structures/groupes informels souhaitant participer à un projet Erasmus+ doivent être enregistrées au préalable auprès de la Commission européenne et obtenir un numéro d'identification appellé OID (Organisation ID)

- Accédez au lien suivant [: https://webgate.ec.europa.eu/erasmus-esc/index/organisations/search-for](https://webgate.ec.europa.eu/erasmus-esc/index/organisations/search-for-an-organisation)[an-organisation](https://webgate.ec.europa.eu/erasmus-esc/index/organisations/search-for-an-organisation)

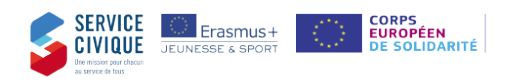

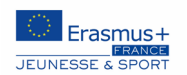

#### Vous arriverez sur cette page :

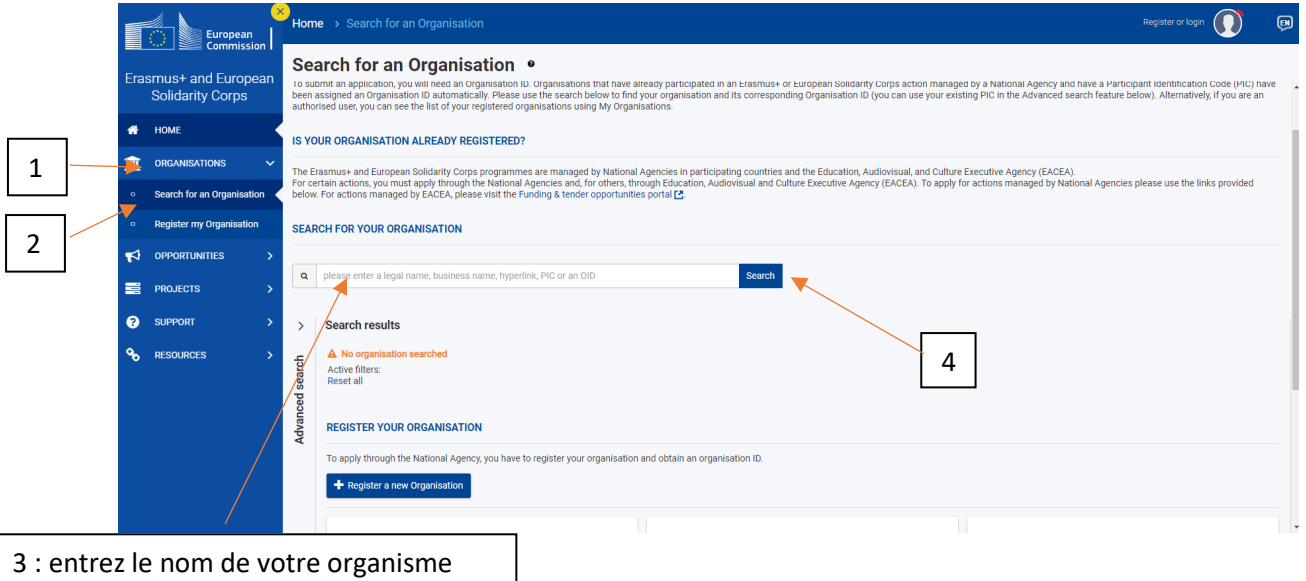

Il s'agit dans un premier temps de vérifier que votre structure/groupe informel n'est pas déjà identifié auprès de la Commission européenne, c'est-à-dire vérifier qu'aucun code OID n'existe pour votre organisation : en utilisant le moteur de recherche présenté ci-dessus.

Si vous découvrez qu'un code existe déjà mais que vous ignorez qui l'a créé au sein de votre organisation : il convient de contacter l'Agence.

Après avoir effectué la recherche, vous arriverez sur cette page :

Si vous ne trouvez pas votre structure/groupe informel, c'est-à-dire qu'aucun code OID n'existe, cliquez sur « enregistrer un nouvel organisme »

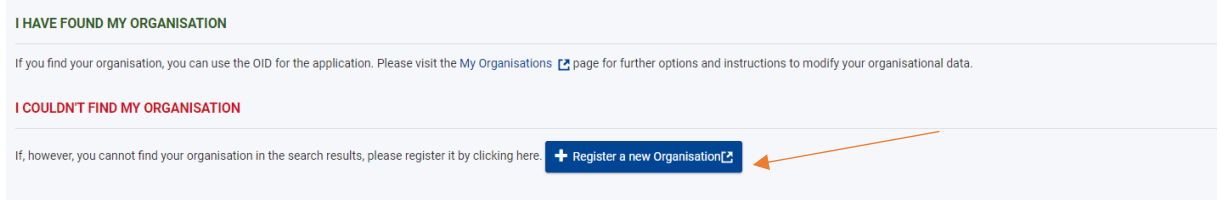

Vous devrez ensuite ajouter toutes les données requises pour créer votre code OID :

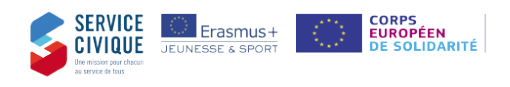

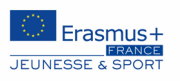

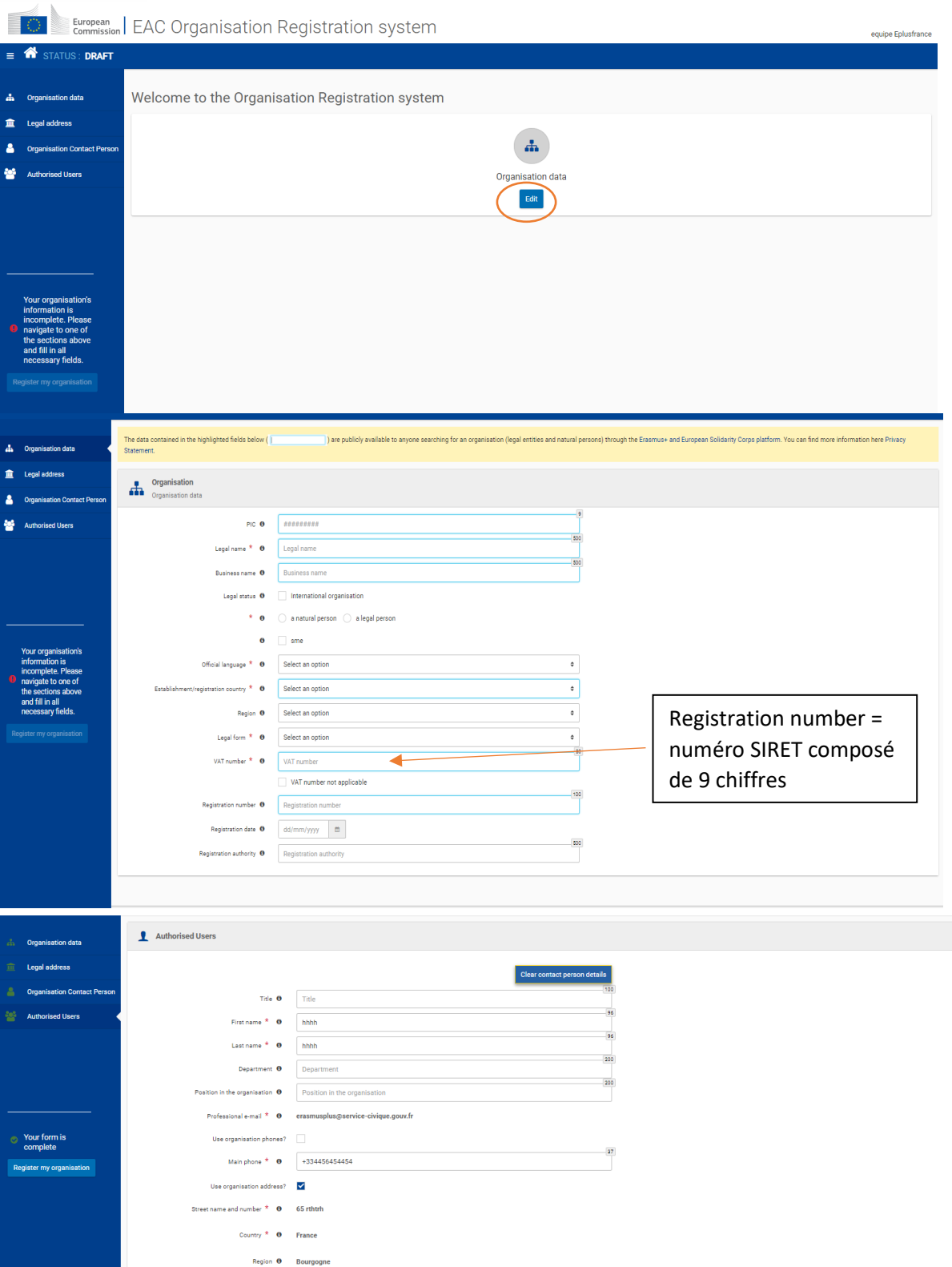

City \*  $\theta$  rthrt P.O. Box  $\theta = 566$ Postal code \*  $\bullet$  54587 **Cedex** 

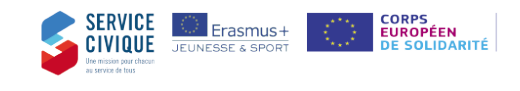

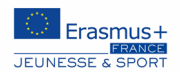

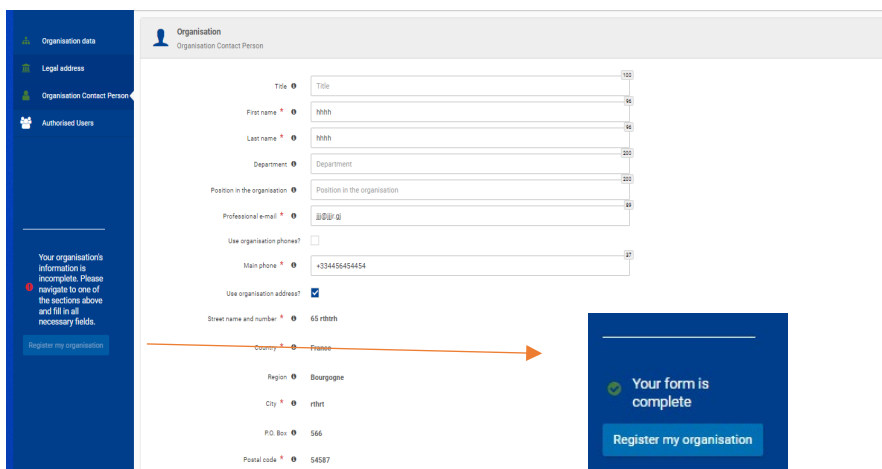

Une fois toutes les données insérées dans les cases correspondantes, vous pouvez enregistrer votre organisme.

#### 3ème étape : **Validation du code OID**

La validation du code OID conditionne l'instruction de votre dossier, aussi il convient de joindre des documents « officiels » venant garantir la conformité des données déclarées dans votre code OID.

Les éléments suivants sont à joindre obligatoirement :

- La fiche d'entité légale\*\*;
- La fiche financière\*\*;
- La parution au Journal officiel ou la déclaration auprès de la préfecture ;
- L'avis de situation au répertoire SIRET (fiche INSEE) datant de 3 mois au plus tard, le statut légal de votre association (téléchargeable ici<https://avis-situation-sirene.insee.fr/>);
- Le dernier procès-verbal de l'assemblée générale ou délibérative désignant le représentant légal de l'organisme (président ou DG) ;
- La délégation de signature du représentant légal (la signature du représentant légal et de la personne habilitée à signer par délégation doivent figurées dans la délégation) le cas échéant ;
- Le RIB ;

Pour les groupes informels : des fiches d'entité légale et financière dédiées. Joindre la copie de la carte d'identité/passeport + RIB du jeune (ayant entre 18 et 30 ans) représentant le groupe. Ne pas hésiter à contacter l'agence en cas de besoin

\*\*Pour obtenir les fiches :

- pour la fiche entité légale [: https://ec.europa.eu/info/funding-tenders/how-eu-funding](https://ec.europa.eu/info/funding-tenders/how-eu-funding-works/information-contractors-and-beneficiaries/forms-contracts_fr)[works/information-contractors-and-beneficiaries/forms-contracts\\_fr](https://ec.europa.eu/info/funding-tenders/how-eu-funding-works/information-contractors-and-beneficiaries/forms-contracts_fr)
- pour la fiche identification financière : [https://ec.europa.eu/info/publications/financial](https://ec.europa.eu/info/publications/financial-identification_fr)[identification\\_fr](https://ec.europa.eu/info/publications/financial-identification_fr)

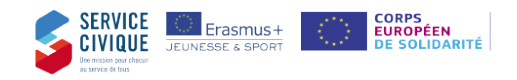

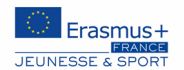

Pour joindre les documents, **connectez-vous à votre compte EU login**, puis cliquez sur « my organisations »

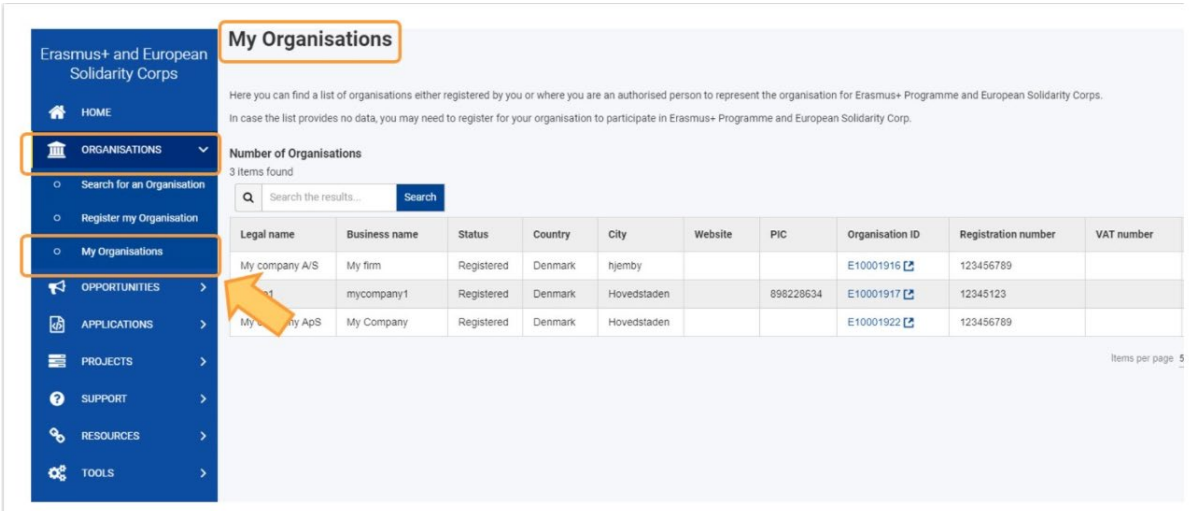

Cliquez sur votre OID (Organisation ID) en bleu afin d'accéder aux détails de l'Organisation en question.

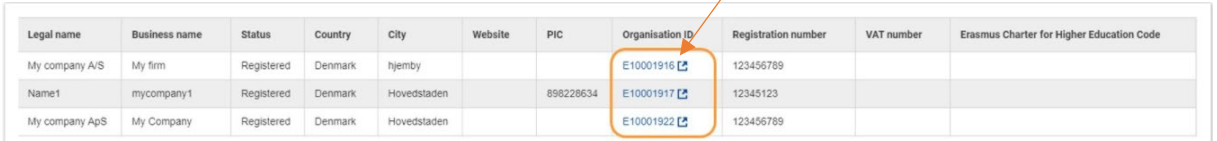

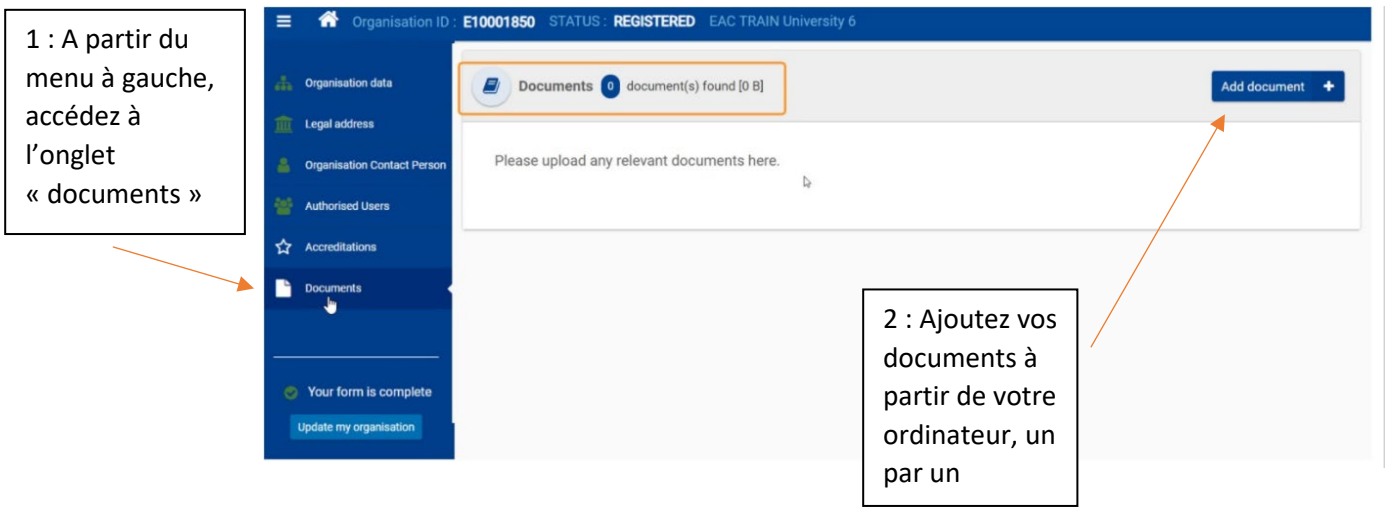

# 4ème étape : **Déposer une demande de subvention**

Les demandes se font sur la même plateforme que celle utilisée pour la création de votre OID, à savoir : <https://webgate.ec.europa.eu/erasmus-esc/index/>

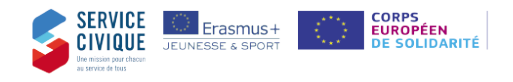

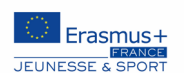

# Sur la page d'accueil, cliquer sur ERASMUS+ :

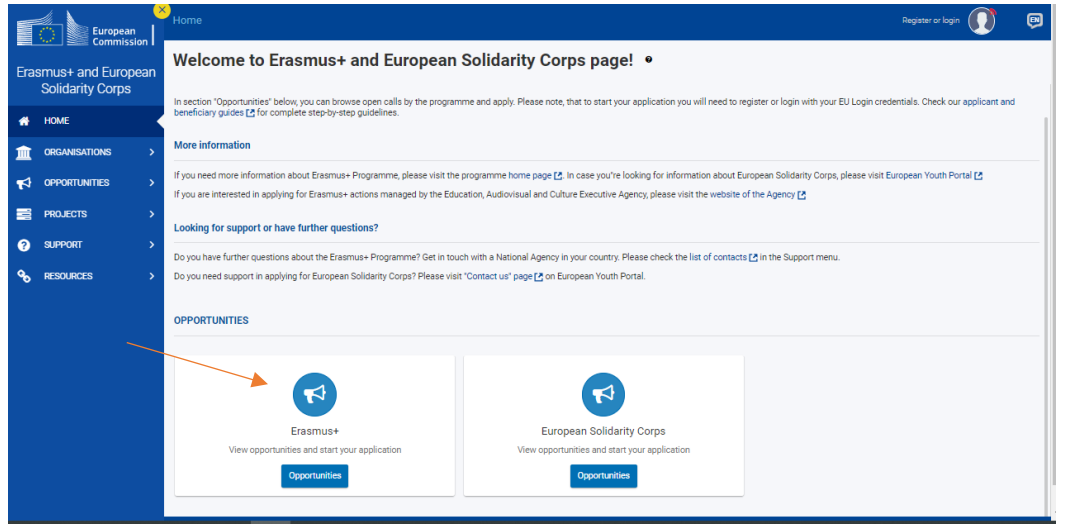

### Puis sur « Youth/Jeunesse » :

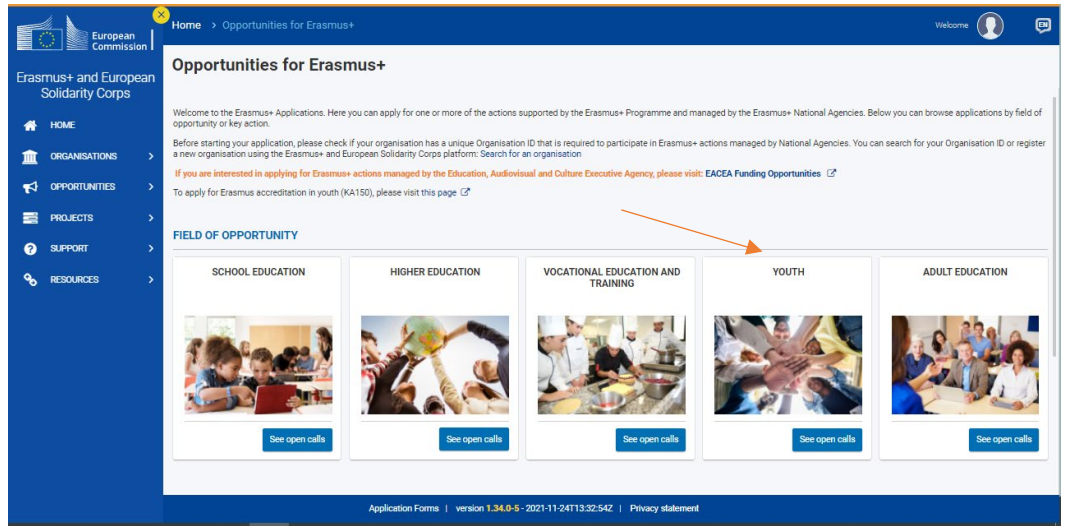

Pour déposer un projet de participation des jeunes (KA154) cliquer sur « APPLY »:

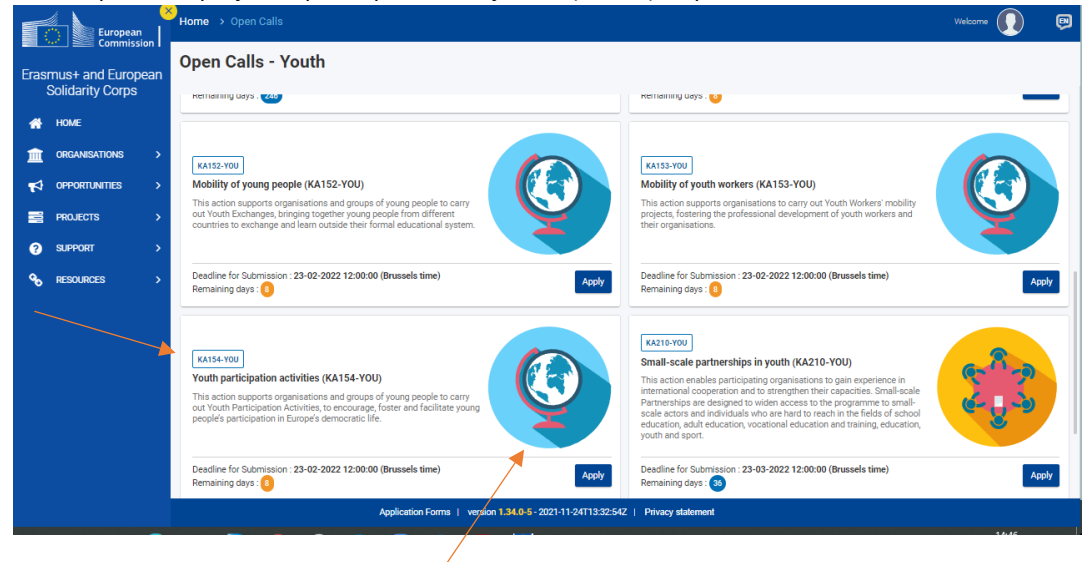

95, avenue de France 75013 Paris service-civique.gouv.fr – erasmusplus-jeunesse.fr – corpseuropeensolidarite.fr @ServiceCivique - @ErasmusplusJeun

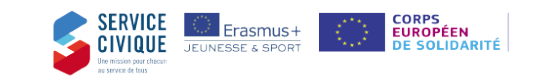

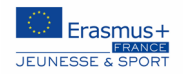

Vous devrez ensuite vous connecter avec votre **compte EU login (voir étape 1).**

Et accéder ensuite aux questions du formulaire.

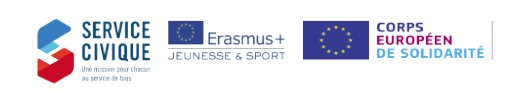